User Guide

# For

# NTRP – NEFT/ RTGS mode of transactions

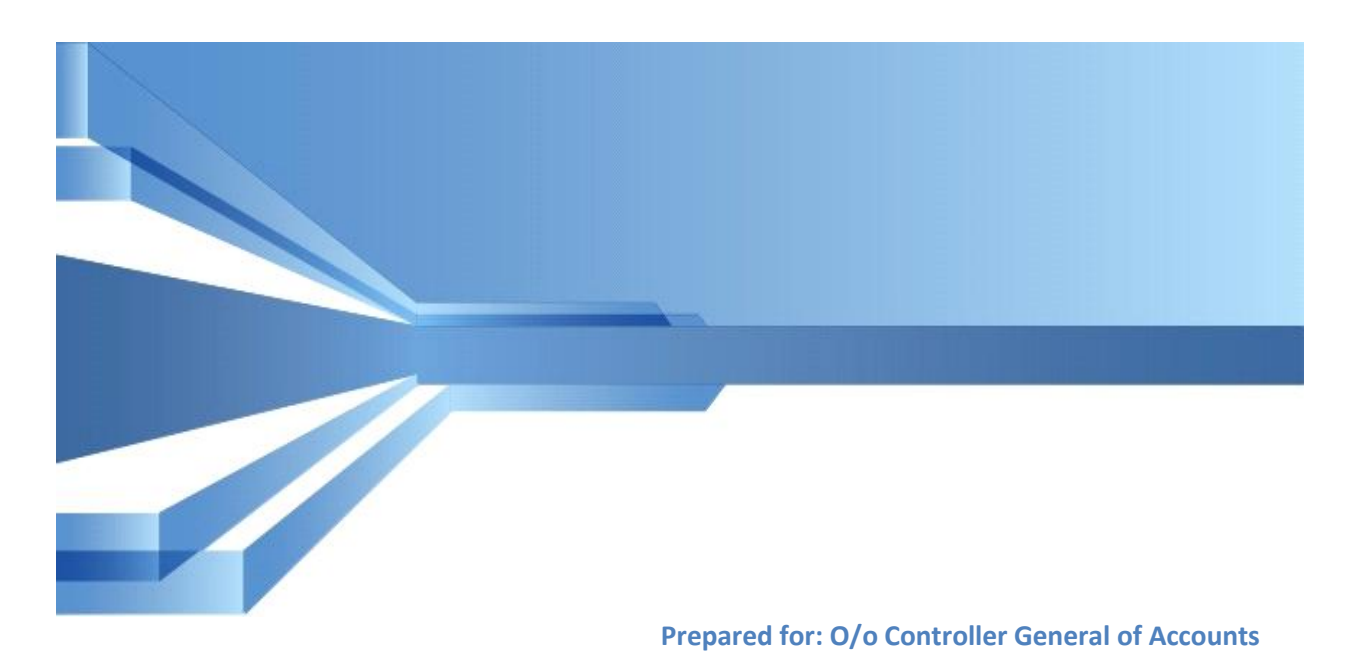

**11-Aug -2016**

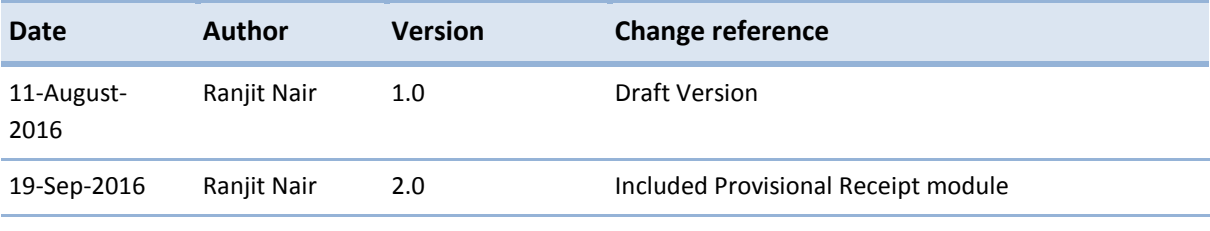

### **Table of Content**

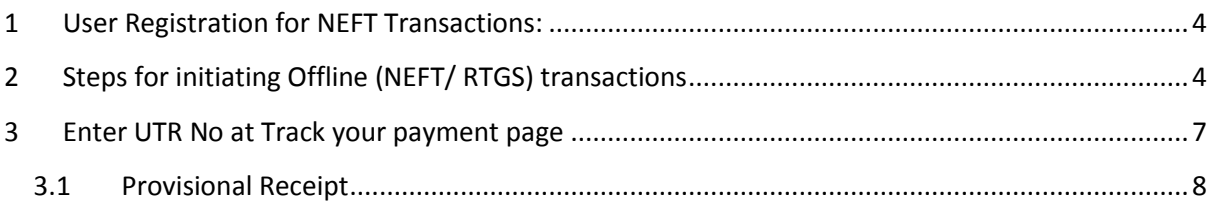

## **1 User Registration for NEFT Transactions:**

<span id="page-3-0"></span>NEFT/ RTGS based transactions can be done at NTRP only if user registers himself as a NEFT based user. User will have to undertake following steps:

- 1. Click on '**Register as User'** button at Home page.
- 2. Enter valid **Mobile No.** and **E-mail ID**; click on '**Send OTP**' button.
- 3. Enter the OTP sent on the mobile no. provided by the user and click on '**Verify'** button.
- 4. Enter all the details correctly and click on '**Submit**' button. User is required to enter a valid Username and password, as per the valid acceptable characters allowed for these fields.
- 5. Following fields are mandatory that are to be filled by the User to avail the NEFT transaction feature:
	- o NEFT Based Transaction(Depositor will check this checkbox field)
	- o Select Bank Name
	- o Bank Account Number
	- o IFSC Code
- 6. User will receive a pop up message "Successfully Registered".
- 7. Once the user is successfully registered as a NEFT based user, User will be able to do NEFT/ RTGS based transactions through NTRP.

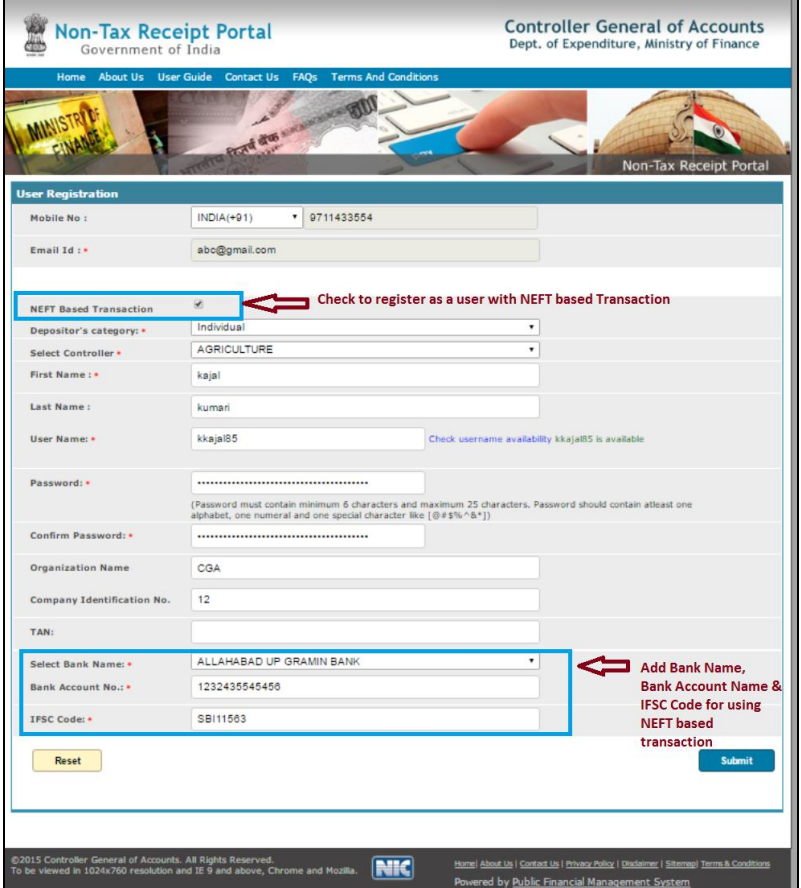

**Figure 1: Add Account No. at My Profile page**

### <span id="page-3-1"></span>**2 Steps for initiating Offline (NEFT/ RTGS) transactions**

User has an option to select Offline pay mode at NTRP. If user has to do an offline payment for a purpose then the below given steps have to be followed by user:-

User selects pay mode (Swift/ NEFT/ RTGS) radio button at the depositor details page.

 At the selection of this pay mode radio button, a pop up page will be visible and user will be prompted to login as a NEFT/RTGS based user, if user has not registered as a NEFT based user, then user will have to enter his valid Bank account no and IFSC Code at the pop up page.

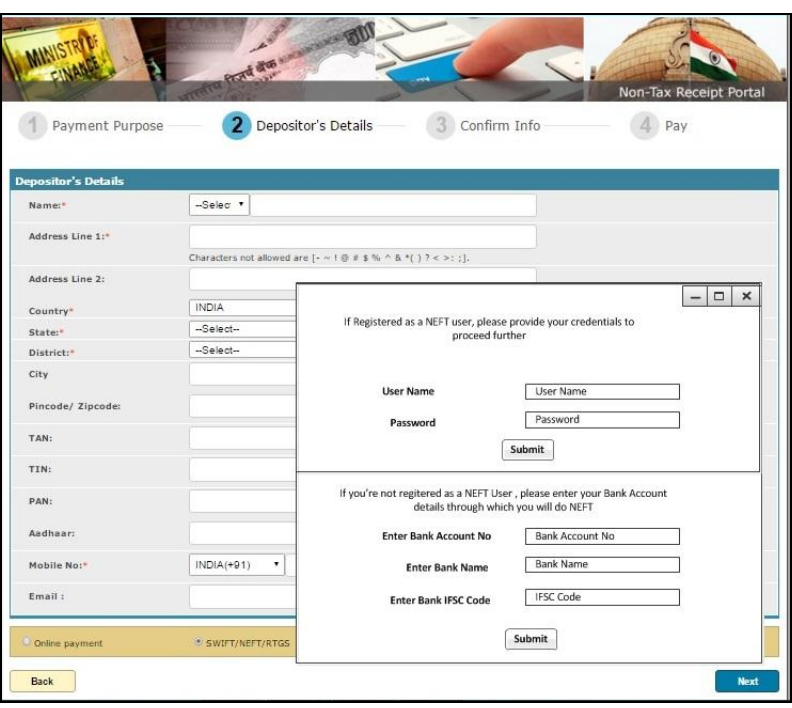

**Figure 2: Add Account No. pop up at Depositor details page** 

 Once user has provided valid Bank account details, user will click on next button and will be navigated to Confirm Info page.

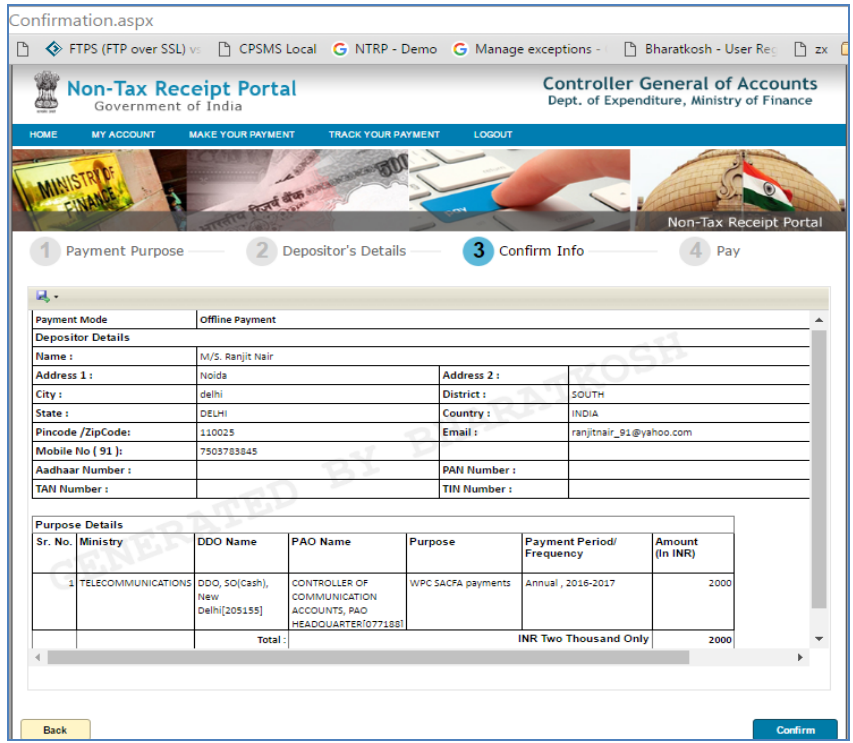

#### **Figure 3: Confirm Info page**

 User will have to click next button and he will reach the final page of offline pay mode transaction cycle. At this page user can download the Deposit slip.

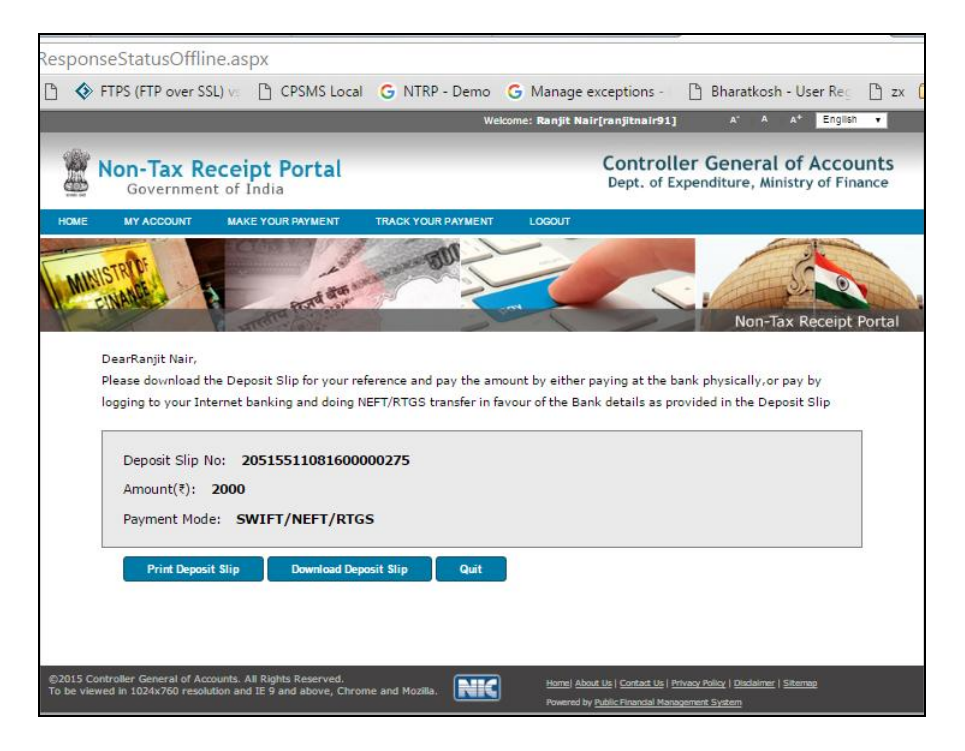

**Figure 4: Download Deposit Slip page** 

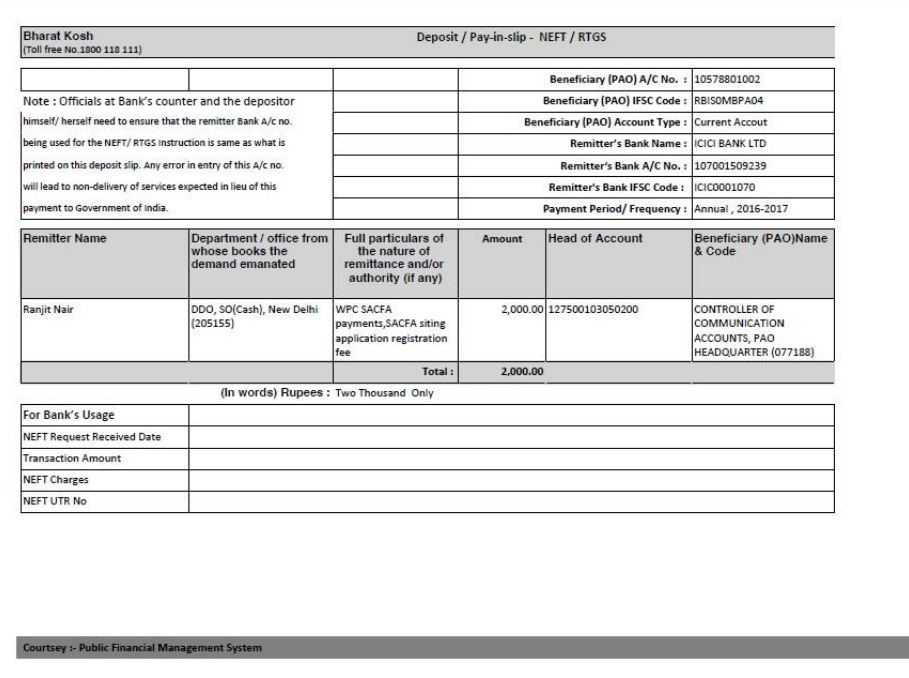

**Figure 5: Deposit Slip** 

- User will have to carry this Deposit slip generated at NTRP to his Bank branch and ask the bank counter official to initiate NEFT into the PAO's Bank Account as mentioned in the deposit slip.
- User will also have to ask the bank official to write down the UTR No. at the Deposit slip.

#### <span id="page-6-0"></span>**3 Enter UTR No at Track your payment page**

User will have to login at NTRP>>Track your transaction page and enter the UTR No. for each such transaction done at NTRP.

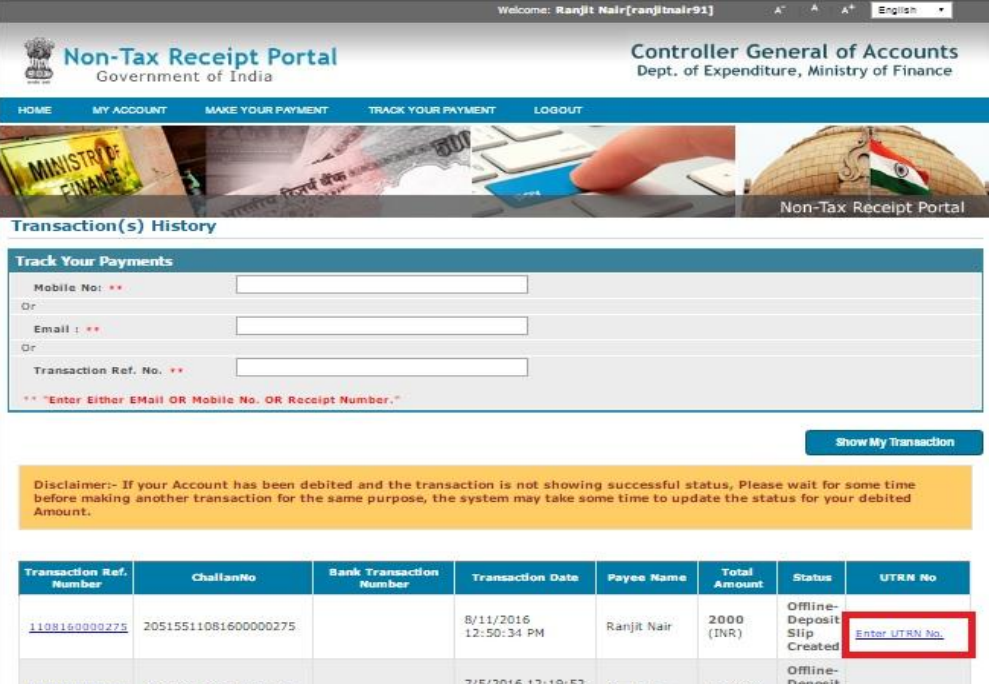

**Figure 6: Track your payment page** 

User will have to select the mode of payment whether NEFT or RTGS and enter the UTR number as obtained from the bank and also enter the date on which he did NEFT / RTGS at his bank counter. Users are advised to enter the exact UTR no. as received from the Bank. If it is NEFT based transaction then the UTR No, will be a minimum 12 characters number which can have only alphabet or digit (no special character like -,% \$ # etc)

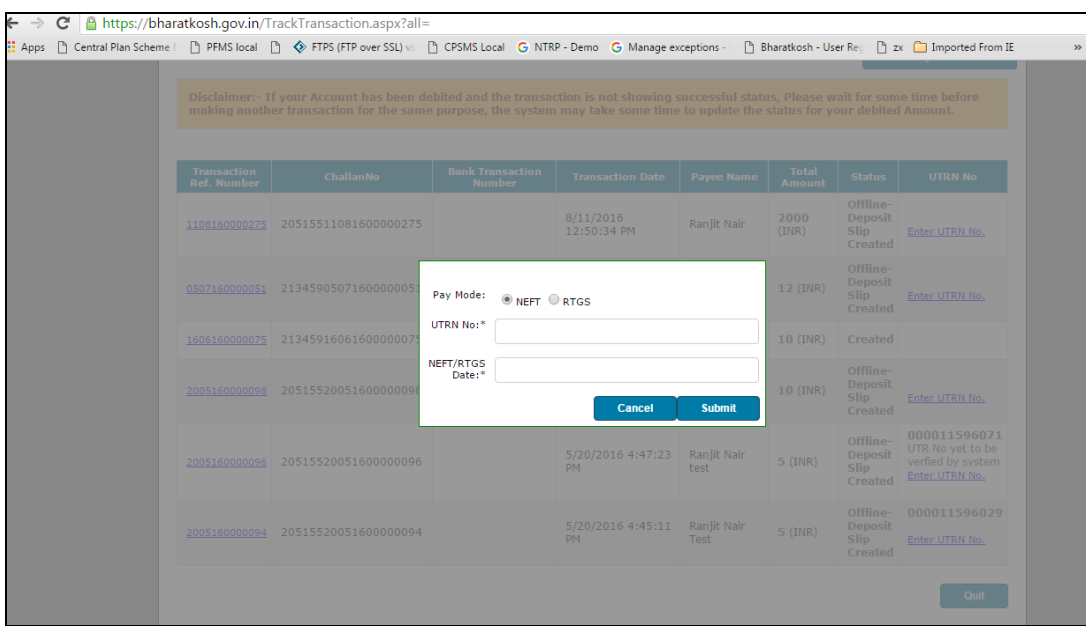

**Figure 7: Enter UTR No. page** 

Once user enters the UTR and clicks submit button, UTR no. entered will be displayed along with a message" the UTR yet to be validated by system".

#### <span id="page-7-0"></span>**3.1 Provisional Receipt**

Once the UTR is submitted, user should click on the Trasaction Ref. No link to view the Provisional Receipt. Provisional Receipt is generated once the user has entered the correct UTR no.,a message will be displayed " UTR No. yet to be verified", if the UTR no. entered by user is also reported back to NTRP by RBI, then the UTR no. yet to be verified message will be removed and a subsequest "UTR verified" entry is made in NTRP database , PAO and other users will be able to view it in the transaction reports.

Once the user has generated the Provisional Receipt, he/she can show this Provisional Receipt to the concerned department official to receive the service. In case the UTR is verfied back to NTRP via RBI, then it will be displayed to the department official at the NTRP transaction summary report and Dept user will provide the service for which the NEFT payment was done.

|  | <b>Transaction</b><br><b>Ref. Number</b> | <b>ChallanNo</b>     | <b>Bank Transaction</b><br><b>Number</b> | <b>Transaction Date</b>  | <b>Payee Name</b>          | <b>Total</b><br><b>Amount</b> | <b>Status</b>                                 | <b>UTRN No</b>                                                            |
|--|------------------------------------------|----------------------|------------------------------------------|--------------------------|----------------------------|-------------------------------|-----------------------------------------------|---------------------------------------------------------------------------|
|  | 1108160000275                            | 20515511081600000275 |                                          | 8/11/2016<br>12:50:34 PM | Ranjit Nair                | 2000<br>(INR)                 | Offline-<br>Deposit<br><b>Slip</b><br>Created | Enter UTRN No.                                                            |
|  | 0507160000051                            | 21345905071600000051 |                                          | 7/5/2016<br>12:19:52 PM  | Ranjit Nair                | $12$ (INR)                    | Offline-<br>Deposit<br>Slip<br>Created        | Enter UTRN No.                                                            |
|  | 1606160000075                            | 21345916061600000075 |                                          | 6/16/2016<br>2:48:32 PM  |                            | $10$ (INR)                    | Created                                       |                                                                           |
|  | 2005160000098                            | 20515520051600000098 |                                          | 5/20/2016<br>4:50:30 PM  | Ranjit Nair<br><b>TEST</b> | 10 (INR)                      | Offline-<br>Deposit<br>Slip<br>Created        | 12345678910110<br>UTR No yet to be<br>verfied by system<br>Enter UTRN No. |
|  | 2005160000096                            | 20515520051600000096 |                                          | 5/20/2016<br>4:47:23 PM  | Ranjit Nair<br>test        | $5$ (INR)                     | Offline-<br>Deposit<br>Slip<br>Created        | 000011596071<br>UTR No yet to be<br>verfied by system<br>Enter UTRN No.   |
|  | 2005160000094                            | 20515520051600000094 |                                          | 5/20/2016<br>4:45:11 PM  | Ranjit Nair<br>Test        | $5$ (INR)                     | Offline-<br>Deposit<br>Slip<br>Created        | 000011596029<br>Enter UTRN No.                                            |
|  |                                          |                      |                                          |                          |                            |                               |                                               | Quit                                                                      |
|  |                                          |                      |                                          |                          |                            |                               |                                               |                                                                           |

**Figure 8: Click Transaction Ref. link to view details** 

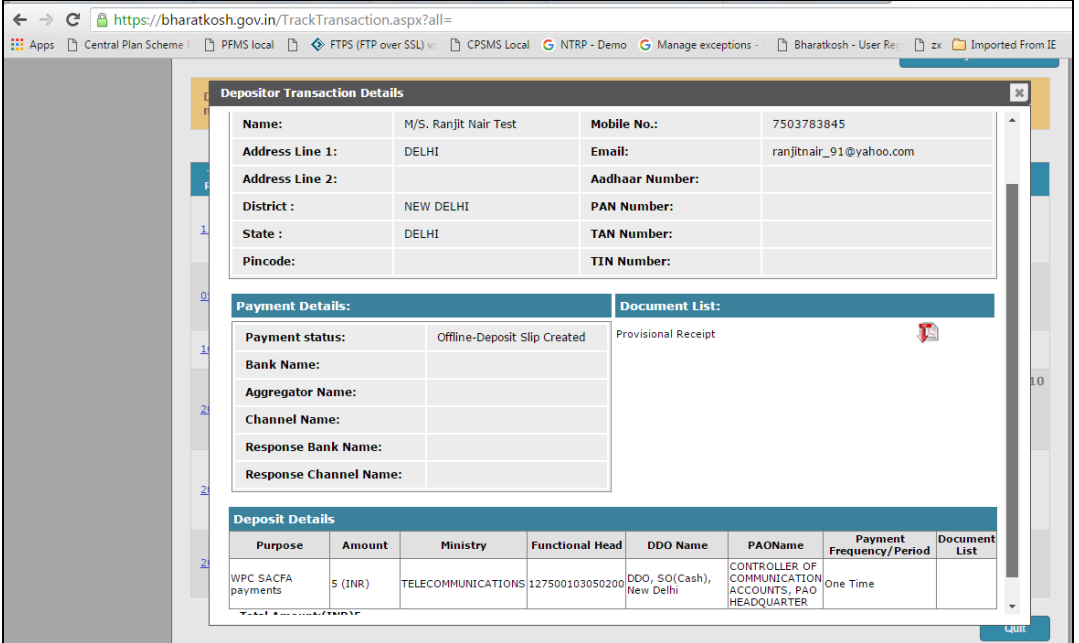

**Figure 9: Transaction details page**

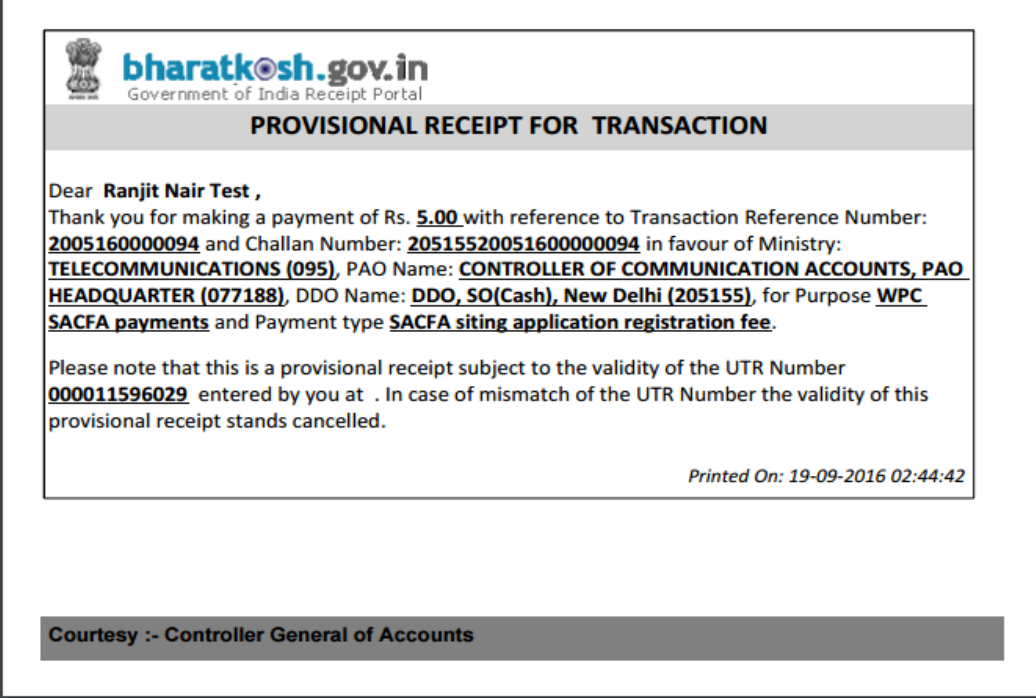

**Figure 10: Provisional Receipt**